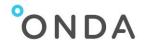

# Catalogue – Tutorial

## **Contents**

| 1.       |     | Abo  | ut the ONDA Catalogue      | . 2 |
|----------|-----|------|----------------------------|-----|
| 2.       |     | Ope  | n the Catalogue            | . 2 |
| 3.       |     | •    | layed information          |     |
| 4.       |     | •    | ducts list                 |     |
|          |     |      | Products list view         |     |
| 5.       |     |      | ducts information          |     |
| 5.<br>6. |     |      | rch                        |     |
| υ.       | 6.1 |      | Copernicus services        |     |
|          |     |      | ·                          |     |
|          | 6.2 |      | Copenicus Land products    |     |
|          | 6.3 | 3.   | Copernicus Marine products |     |
|          | 6.4 | 4.   | Landsat-8 products         | . 6 |
|          | 6.5 | 5.   | Envisat products           | . 7 |
| 7.       |     | Adva | anced Search               | . 7 |

# **Change register**

| Version/Rev. | Date       | Change                       | Reason                                      |
|--------------|------------|------------------------------|---------------------------------------------|
| 1.0          | 20/06/2018 |                              | First Issue                                 |
| 1.1          | 25/06/2018 | All sections                 | Screenshots review                          |
| 1.2          | 02/07/2018 | "Search" section             | Details on search queries                   |
| 1.3          | 05/07/2018 | "Advanced Search"<br>Section | Improvements of the Advanced Search feature |
| 1.4          | 26/11/2018 | Footer                       | ONDA by Serco registered trademark added    |
| 1.5          | 14/06/2019 | "Advanced Search"<br>Section | Semantic Search added                       |

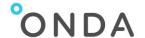

## 1. About the ONDA Catalogue

The Catalogue allows you to:

- browse all data and information available from the ONDA platform, through standard interfaces
- filter the data to display
- view the list of geospatial datasets on the catalogue view
- download the searched products

## 2. Open the Catalogue

You can access the ONDA Catalogue from the <u>Services</u> section of the ONDA Web Portal: click on <u>Discovery</u> or <u>View</u>.

The Catalogue opens on the following page:

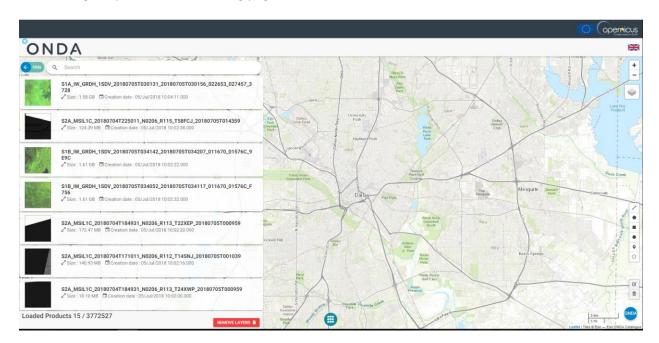

## 3. Displayed information

The following information is displayed on the Catalogue page:

- **List** of all the products available in the Solr database
- Number of Loaded Products / Count of Products at the bottom of the Products list
- Map displayed automatically

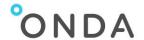

- Toolbox on the right of the page, containing:
  - Map Zoom
  - Languages: on click, a pop-up comes up displaying flags that represent the languages. To select one of these languages, just click on it: the language will change automatically without reloading the website.
  - o Layers: it is possible to change the map layer by choosing one of the 3 available layers
  - List of shapes: by clicking on any of these shapes, it is possible to draw on the map a shape that executes a geographical search, displaying the results in the main list of products on the left column
  - o **Edit shapes**: this function allows the possibility to edit the shapes drawn on the map

#### 4. Products list

On top of the products list, the **Search** bar allows the full text search for any of the available products: enter the text in the bar and hit the Enter / Return key on your keyboard.

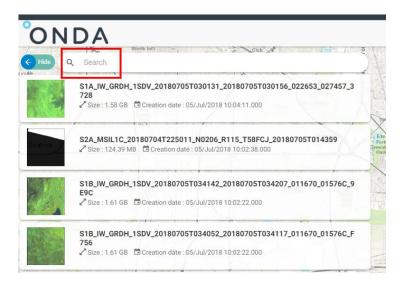

For each product in the list, the following details are shown:

- Quicklook of the product, if available
- Identifier of the product
- Size of product
- Creation date

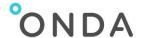

#### 4.1. Products list view

Next to the Search bar the **Hide** button is available to hide the Products list.

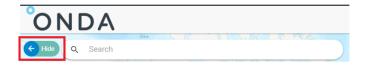

If you wish to display again the Products list:

• Click the circle button at the bottom of the page:

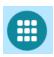

Click Home

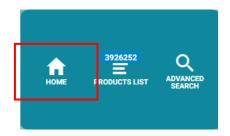

## 5. Products information

If you move the cursor over any of the products in the list, some additional buttons are available.

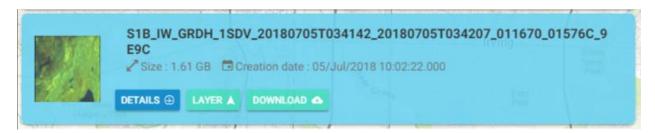

#### Details

By clicking this button, you can access further details on the selected product on a new page. Click the **Close** red bar at the bottom to exit the Details page.

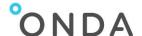

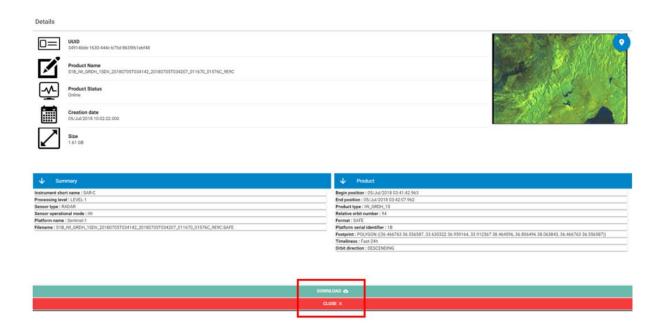

### Layer

By clicking this button, the layer of the product is shown on the map. Click the **Remove Layers** red button at the bottom to exit the Layers details.

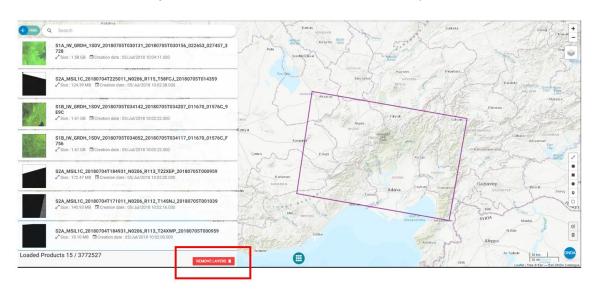

#### Download

By clicking this button, you can Download the product in zip format.

Since the Download service is for users already **registered** with ONDA, you will be asked for your ONDA User Portal Username and Password to launch the product download.

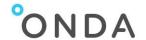

If you are not registered with the ONDA User Portal, click the Login/Register link on the top header of the <u>ONDA Web Portal</u> and follow the registration process.

#### 6. Search

Search queries on the Catalogue can be performed by entering a text query in the full-text search bar or via the OData API.

#### **6.1.** Copernicus services

The text query to be typed in the full-text search field is:

Copernicus

#### **6.2.** Copenicus Land products

The text query to be typed in the full-text search filed is:

land AND NOT S3\*

In this way, all and only the Copernicus Land products will be returned.

Please note that, by default, the value inserted in the search bar is looked for in all the product fields. So, for example, land\* returns all the find Copernicus Land products and also all the products with the "land" metadata value (i.e. some Sentinel-3 products).

Via OData API, the query syntax is:

https://catalogue.onda-dias.eu/dias-catalogue/Products?\$search="copernicus-land"

#### 6.3. Copernicus Marine products

The text query to be typed in the full-text search field is:

marine AND NOT S3\*

Via OData API, the query syntax is:

https://catalogue.onda-dias.eu/dias-catalogue/Products?\$search="copernicus-marine"

#### 6.4. Landsat-8 products

The text query to be typed in the full-text search is:

LC08\*

Via OData API, the query syntax is:

https://catalogue.onda-dias.eu/dias-catalogue/Products?\$search="LC08\*"

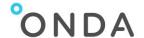

#### 6.5. Envisat products

The text query to be typed in the full-text search is:

**EN1\*** 

Another search query, based on the index "platformName", is: platformName:Envisat

Via OData API, the queries are:

https://catalogue.onda-dias.eu/dias-catalogue/Products?\$search="EN1\*"

https://catalogue.onda-dias.eu/dias-catalogue/Products?\$search="platformName:Envisat"

### 7. Advanced Search

a. Click the blue circle button at the top of the page, next to the Search field:

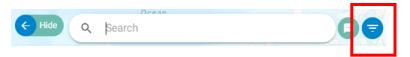

b. The Advanced Search form is displayed.

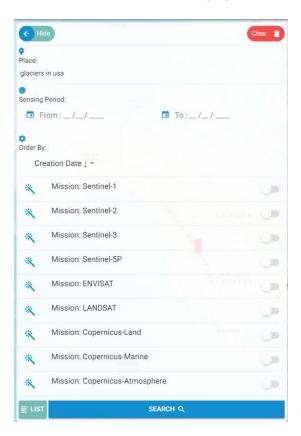

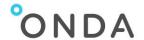

#### c. Select one or more search criteria, e.g.:

#### Place

This field supports Semantic Searches.

By filling it in, users are able to select those products whose footprint partly covers the matching areas found on the Catalogue map.

The Place filter option is based on Nominatim, a search engine for OpenStreetMap data, and the results are consistent with the <u>Nominatim</u> types of searches and results.

The Place filter is especially useful when searching:

- a. geographical locations (e.g. names of countries, states, regions, mountains, lakes, rivers, etc.)
- b. geographical features, which can be followed by "in" or "near" and a geographical location.

List of supported geographical features that can be searched:

- Basins
- Beaches
- Commercial areas
- Conservations
- Contructions
- Farmlands
- Farms
- Farmyards
- Forests
- Industrial areas
- Glaciers
- Landfills
- Military Areas
- Quarries
- Railways
- Volcanos
- Woods

#### Sensing Period

Click on the section **From**, then choose the date from which you want to start the products search, then click on **OK**.

Click on **Close** to go back to the Advanced Search panel.

Click on the bin icon to cancel the date inserted.

Click on the section **To** then choose the final date of the search and click on **OK** to insert the selected date in the Advanced Search Panel.

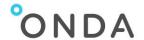

<u>Note</u>: if only the section **From** is used, the search lists all the products from the date selected until today.

If only the section **To** is used, the search lists all the products available until the date selected.

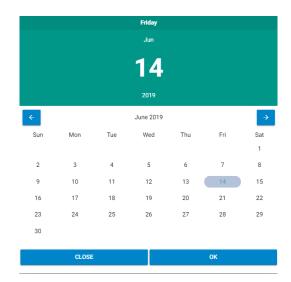

#### Mission

select the Mission by activating or deactivating the relevant button on the right

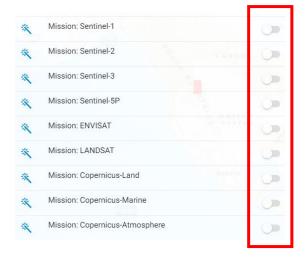

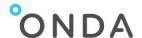

o for Sentinel-1 choose Platform, Type, Sensor Mode and Relative Orbit Number

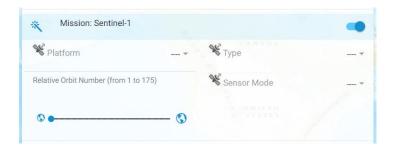

o for Sentinel-2 choose Platform, Type and Cloud Cover Percentage

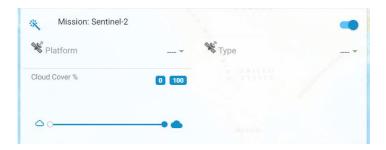

o for Sentinel-3 choose Type and Timeliness

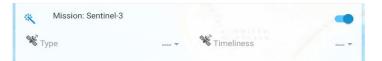

o for ENVISAT choose Type and Orbit Position

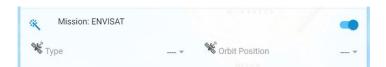

o for LANDSAT choose Type and Cloud Cover Percentage

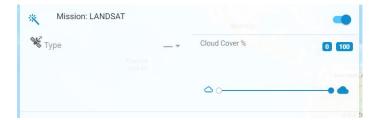

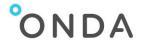

d. Click the Search blu bar at the bottom

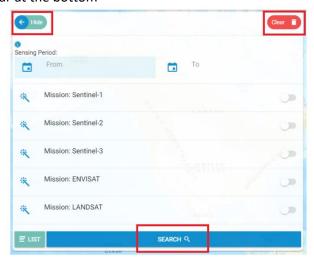

- e. The list of results is automatically displayed.
- f. To clear the fields, click the red **Clear** button on the top right-end corner.

  To hide the Advanced Search Panel click on **Hide** button on the top left-end corner.
- g. To exit the Advanced Search functionality, click the List button at the bottom of the form.

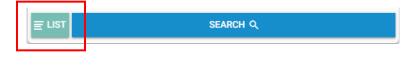